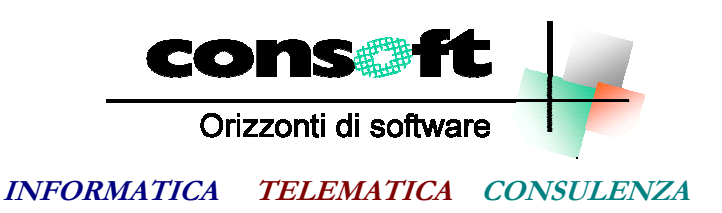

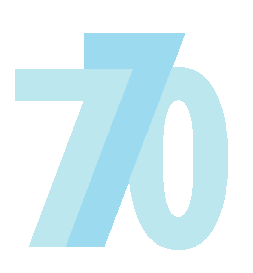

Dichiarazione Sostituti d'Imposta

**Installazione procedura CU/770 2023** 

1. **Installazione procedura CU/770-2023** 2. **Configurazione procedura** 3. **Trasferimento dati da CU/770-2022** 4. **Trasferimento dati da paghe su CU-2023** 5. **Stampa modello CU-2023**

## **Installazione della procedura**

Dopo aver scaricato la revisione seguendo le istruzioni specificate sul sito, selezionare il comando "ESEGUI" dal menu "AVVIO"; alla richiesta digitare **"C:\CONSOFT\_UPDATE\770-2023\INSTALL\SETUP**"

(intendendo per C il disco su cui è stata scaricata la revisione) e selezionare OK. Il programma di installazione chiede conferma dell'operazione.

Seguire le istruzioni che seguono:

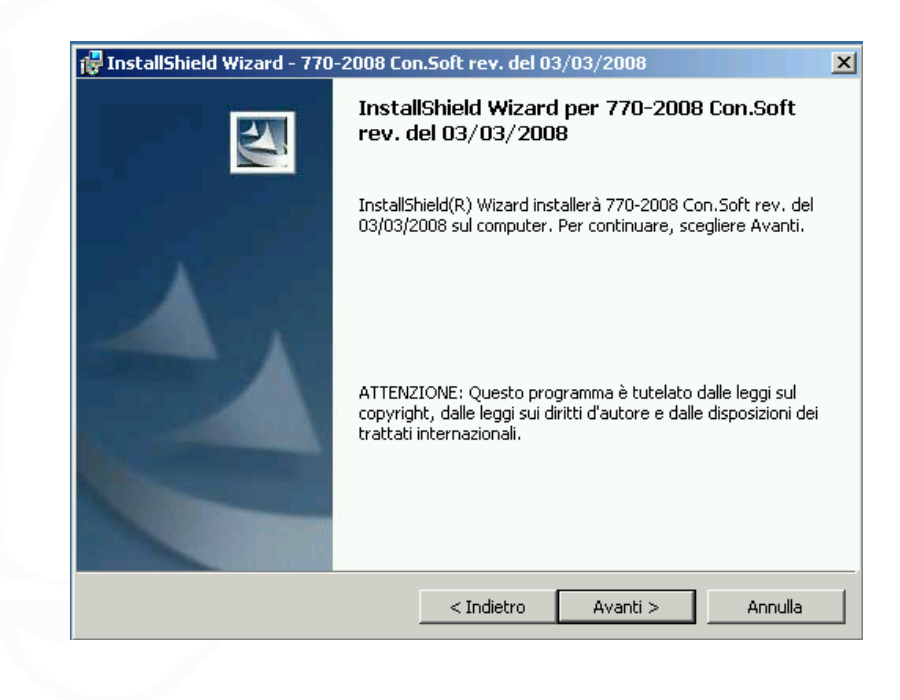

Cliccare su AVANTI

Per proseguire l'installazione, occorre accettare i termini del contratto e cliccare su AVANTI

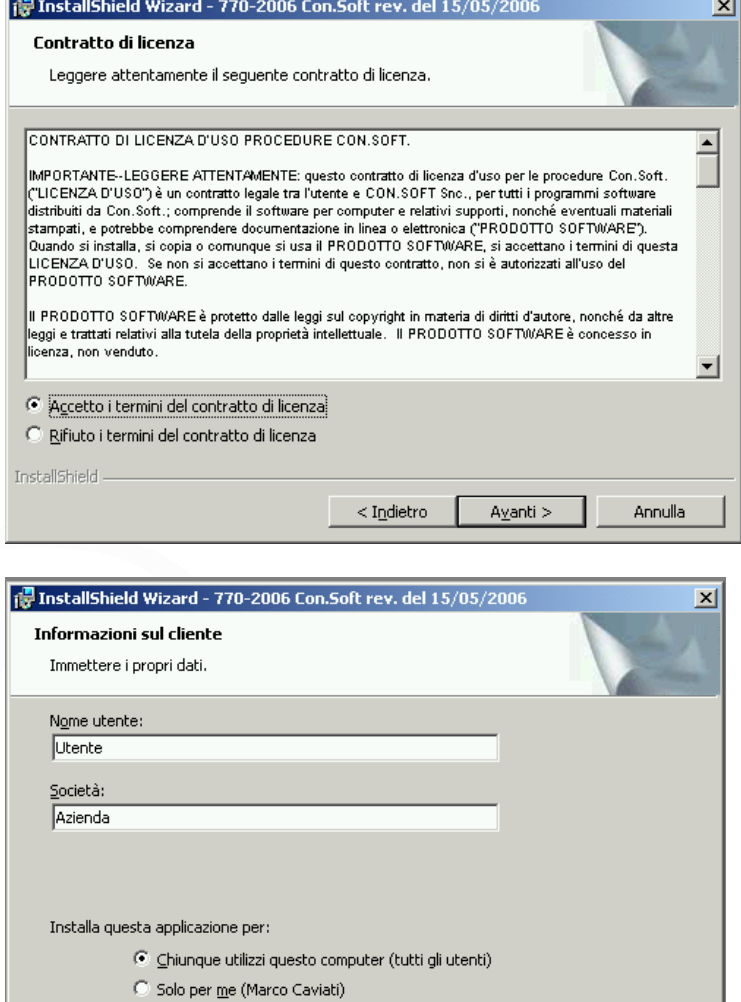

Inserire il nome dell'utente e della società che usufruiscono del programma, barrare l'opzione **CHIUNQUE UTILIZZI QUESTO COMPUTE**R e cliccare su AVANTI

Viene richiesto su quale drive installare la procedura. Chi utilizza la procedura in monoutenza, accetta il percorso proposto, chi invece vuole installare il programma su un server di rete, deve cambiare il drive proposto (C) con quello di rete (ad esempio G). Per cambiare il drive cliccare sul tasto CAMBIA. Il nome della cartella di installazione, deve sempre essere **WIN77023**. Vedere le schermate seguenti come esempi

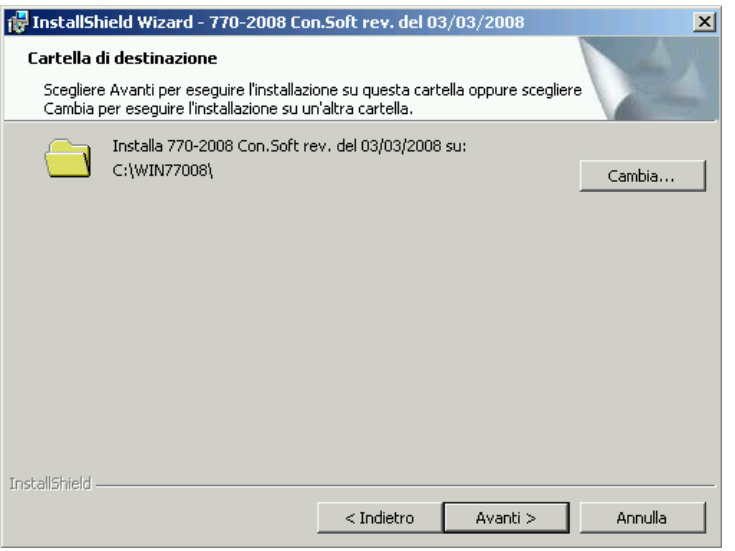

 $\langle$  Indietro  $\sqrt{\sqrt{2}}$ 

 $Ayanti > 0$ 

Annulla

*Installazione CU/770-2023* 3

InstallShield -

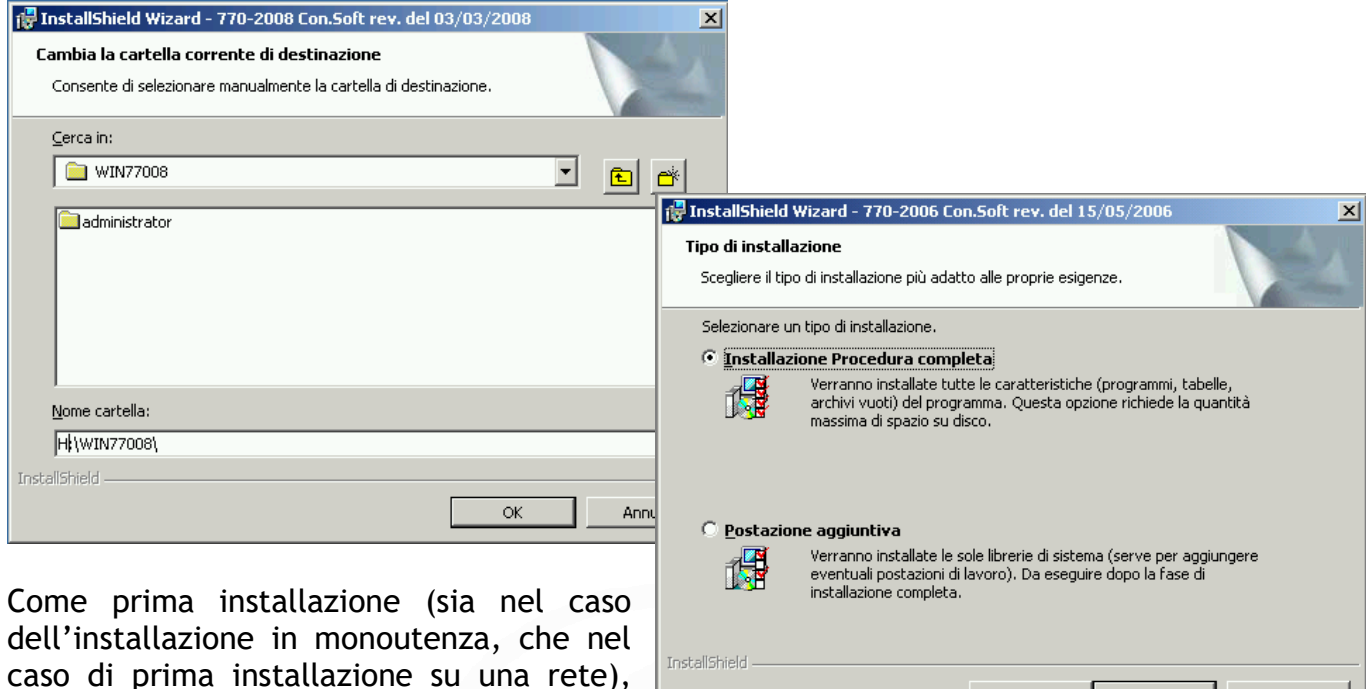

INSTALLAZIONE PROCEDURA COMPLETA. Chi deve installare più postazioni aggiuntive, dovrà successivamente alla prima installazione, ripetere l'installazione su ogni PC (specificando sempre il drive di rete corretto) e arrivati a questa schermata, scegliere l'opzione POSTAZIONE AGGIUNTIVA.

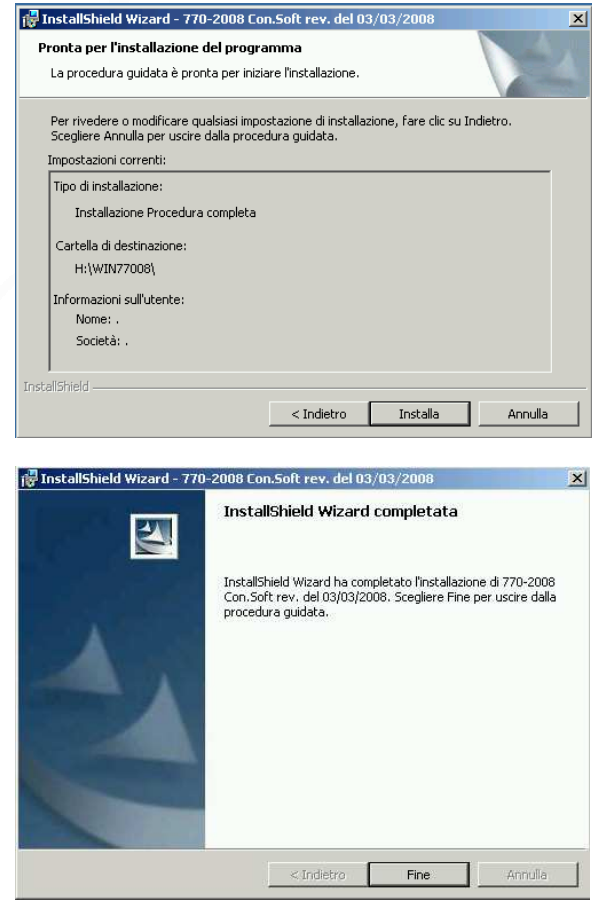

 $<$  Indietro

Avanti  $>$ 

Annulla

A questo punto cliccare su INSTALLA per eseguire

occorre sempre barrare l'opzione

A questo punto la procedura è correttamente installata.

4 *Installazione CU/770-2023*

l'installazione.

## **Configurazione della procedura**

Se il programma è installato in rete, prima di procedere con qualsiasi altra fase è **obbligatorio** entrare nella procedura e cambiare il drive corrente (**C:**) con quello su cui è stato installato (prendiamo negli esempi seguenti la lettera **H:**)

Entrare nel programma 770-2023, selezionare il menu PARAMETRI – PARAMETRI PROCEDURA, la procedura rileva che il drive corrente di installazione non è **C:** ma **H:**, confermare la richiesta di cambio drive archivi (vedi immagine seguente).

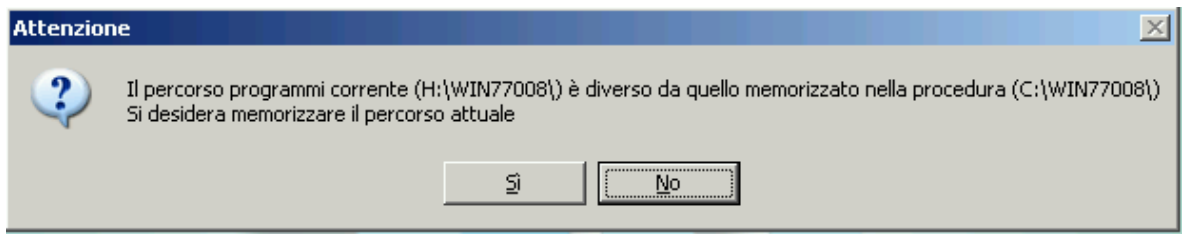

Selezionare la pagina ALLOCAZIONE ARCHIVI e qui cambiare anche il drive della cartella archivi (da C:\WIN77023\ARCHIVI\ a H:\WIN77023\ARCHIVI\) come da esempio sottostante.

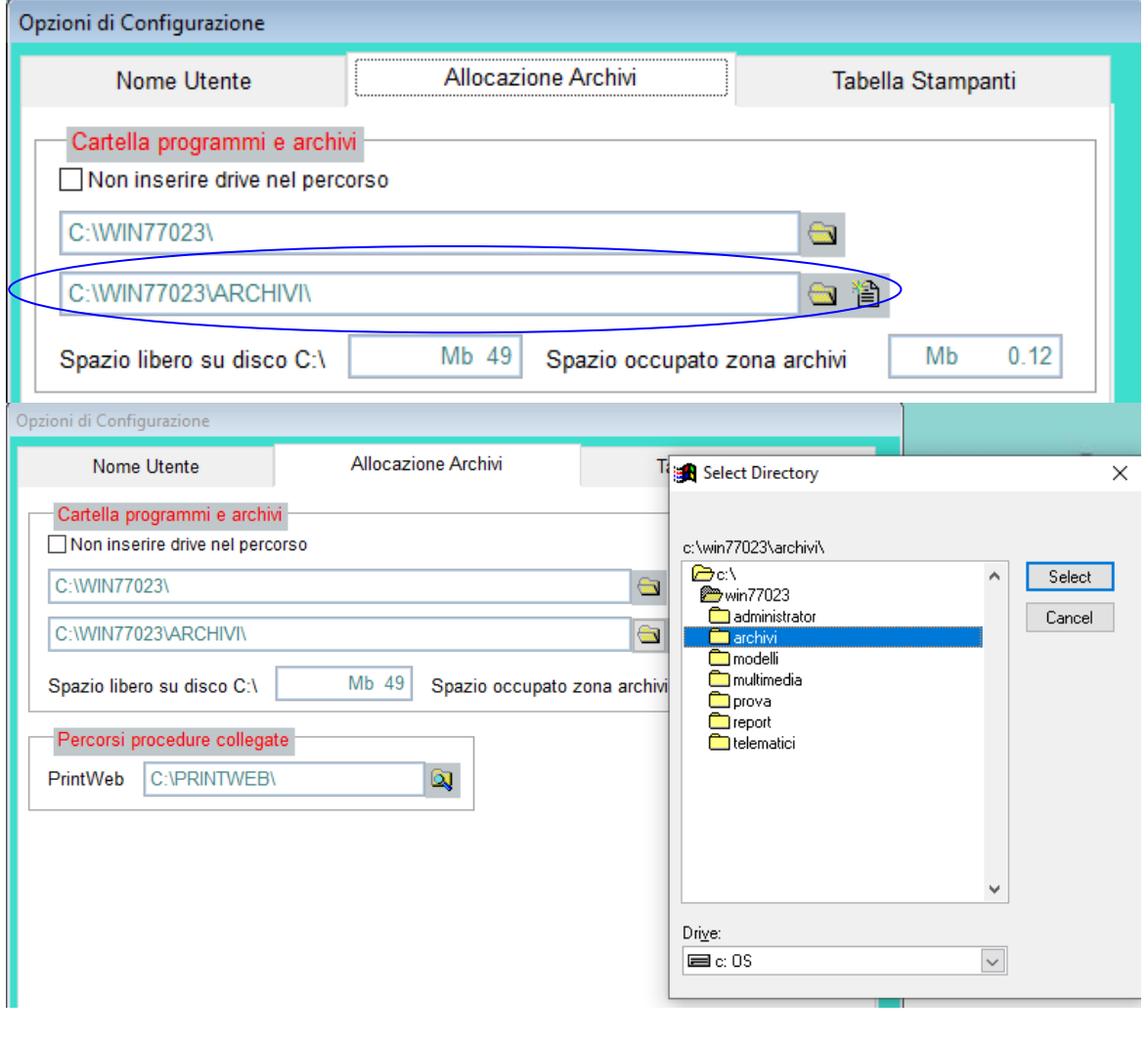

*Installazione CU/770-2023* 5

# **Trasferimento dati da 770 anno precedente**

Al termine della configurazione della procedura, si può procedere all'importazione dei dati dal 770 dell'anno precedente.

Questa fase serve per importare le anagrafiche delle dichiarazioni, i percipienti, i fornitori e le impostazioni di base della procedura (come ad esempio gli utenti, le stampanti installate, ecc…).

*Questa fase è obbligatoria, e deve essere necessariamente eseguita prima di inserire manualmente eventuali dichiarazioni o prima del trasferimento dati delle CU 2023 dai programmi di paghe. Dopo tali fasi non sarà più possibile importare i dati dall'anno precedente.* 

Entrare nella procedura CU/770-2023 Con.Soft, selezionare dal menu TRASFERIMENTI l'opzione IMPORTAZIONE DATI DA CU/770-2022 CONSOFT.

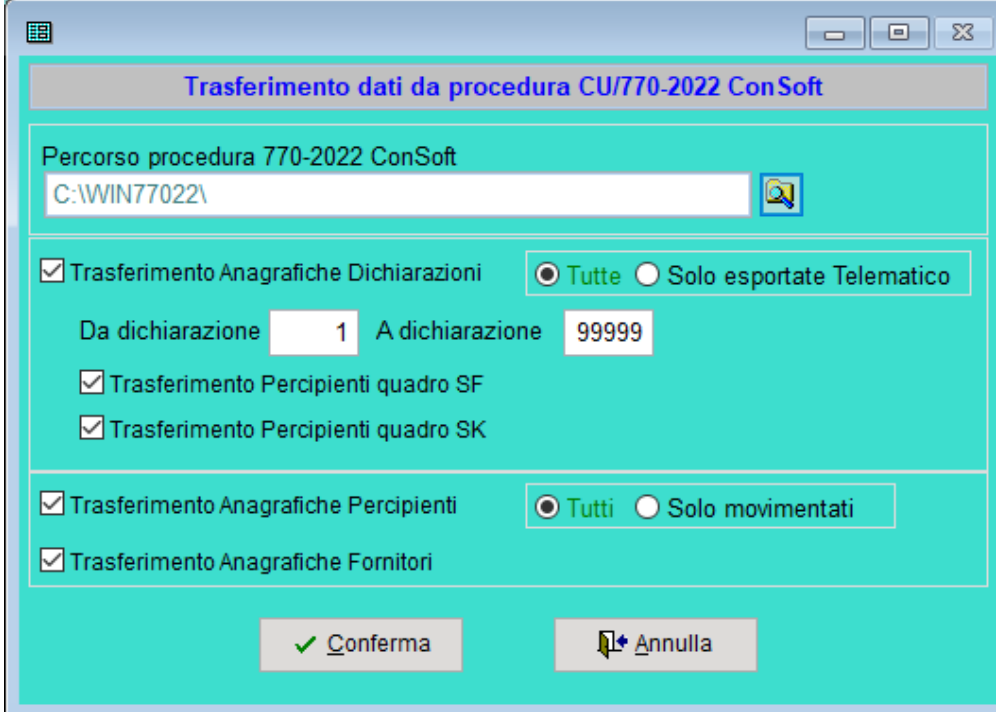

Il programma propone la cartella dove risiede il programma CU/770-2022. Se si possiede una rete, verificare che il drive proposto sia quello dove è installata la procedura dell'anno precedente.

Le opzioni disponibili per il trasferimento sono le seguenti :

- **Trasferimento dichiarazioni** 
	- o Trasferisce le anagrafiche delle dichiarazioni: si può scegliere se trasferire tutte le ditte presenti o solo quelle che sono state elaborate e inviate telematicamente
	- o Si può selezionare un range di ditte o tutte quante
	- o Trasferire le anagrafiche dei percipienti del quadro SF
	- o Trasferire le anagrafiche dei percipienti del quadro SK

#### • **Trasferimento Percipienti**

o Si può selezionare se trasferire tutti i percipienti esistenti o solamente quelli che sono stati utilizzati effettivamente nella dichiarazione dell'anno precedente

#### • **Trasferimento Fornitori**

Al termine dei trasferimenti, viene eseguito automaticamente il ricalcalo delle dichiarazioni e l'utente è pronto per procedere ad integrare i dati nei vari quadri.

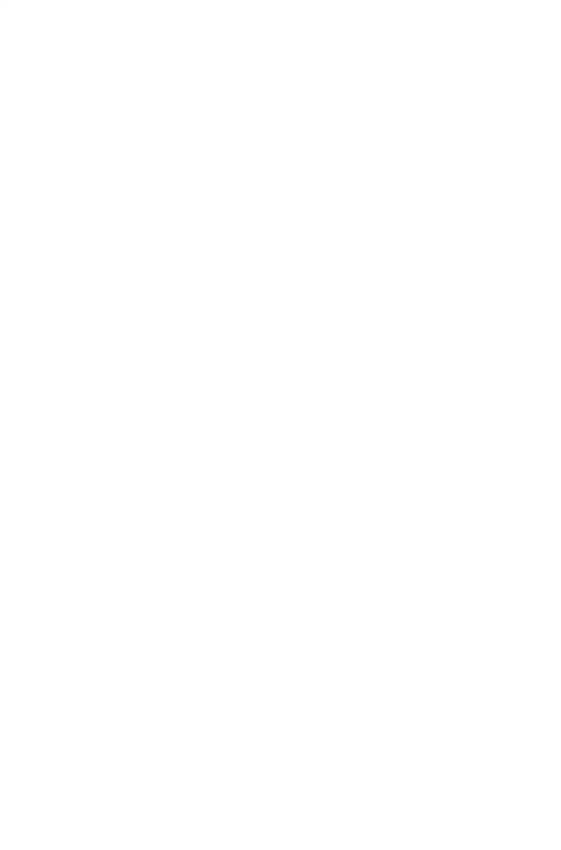

# **Trasferimento dati da paghe CONSOFT su CU-2023**

**N.B: Prima di proseguire con questa fase, è necessario aver eseguito le seguenti fasi :** 

- **importazione dei dati da CU/770-2022.**
- **avere installato le revisioni di Rewind e di Recoll predisposte per il caricamento dei dati CU-2023 ed averne eseguito le fasi relative (vedere le relative note di revisione).**

Al termine della fase di trasferimento dati dal 770 dell'anno precedente, deve essere eseguita l'operazione per l'importazione delle CU-2023. La fase di trasferimento si richiama dal menu TRASFERIMENTI – IMPORTAZIONE DATI CU-2023 DA PAGHE CONSOFT.

Questo trasferimento consente il passaggio dei dati precalcolati precedentemente nelle procedure REWIND e RECOLL per quanto riguarda il quadro da lavoro dipendente ed eventuali certificazioni da lavoro autonomo caricate nell'anno precedente nella procedura 770.

L'operazione di trasferimento, se eseguita più volte, provvederà a cancellare eventuali trasferimenti già fatti in precedenza. Si può selezionare se trasferire solamente i dati di ogni singola procedura e se si intende eseguire un trasferimento parziale inserendo il range di ditte desiderato. Di default il programma trasferirà tutte le ditte presenti negli archivi. Questa fase trasferirà i dati nelle CU-2023, al termine di tale operazioni, i modelli saranno pronti per essere stampati e/o modificati.

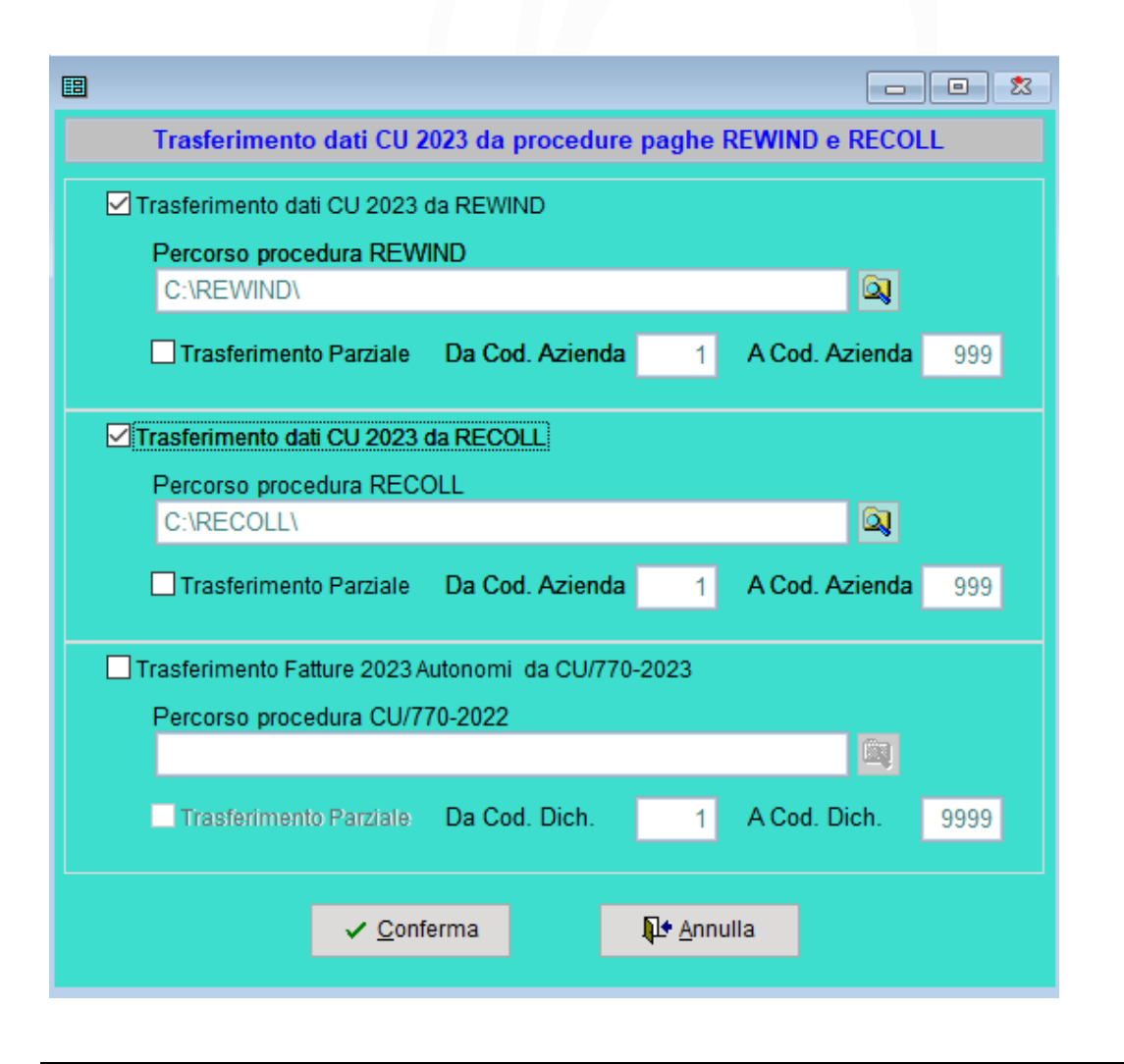

8 *Installazione CU/770-2023*

### **Stampa modelli CU 2023**

Prima di procedere alla stampa ufficiale dei modelli, è necessario compilare alcuni campi del frontespizio. Per prima cosa occorre indicare se il **Quadro CT** (comunicazione per la ricezione in via telematica dei dati del mod. 730-4) deve essere presentato. Nel caso occorre barrare l'apposita casella per la presentazione del quadro nella pagina CERTIFICAZIONE UNICA presente nel frontespizio. Oltre al flag per la presentazione occorre anche indicare la modalità di ricezione dei dati 730-4. Il quadro CT può essere presente unicamente nel caso di presentazione del modello ORDINARIO del quadro DIPENDENTI.

Successivamente occorre indicare la **data dell'impegno** alla presentazione telematica delle certificazioni uniche (sia per i dipendenti che per gli autonomi). E' possibile compilare tale dato o manualmente o tramite la stampa alla presentazione telematica presente nel menu CERTIFICAZIONE UNICA. Il numero delle certificazioni viene compilato automaticamente dalla procedura. E' possibile eseguire una stampa di prova del modello, direttamente dalla modifica del quadro Dipendenti o Autonomi cliccando sul pulsante STAMPA presente nella barra dei quadri. Per procedere alla stampa ufficiale del modello, occorre barrare la casella **MODELLO PRONTO PER STAMPA/INVIO TELEMATICO** presente nel frontespizio.

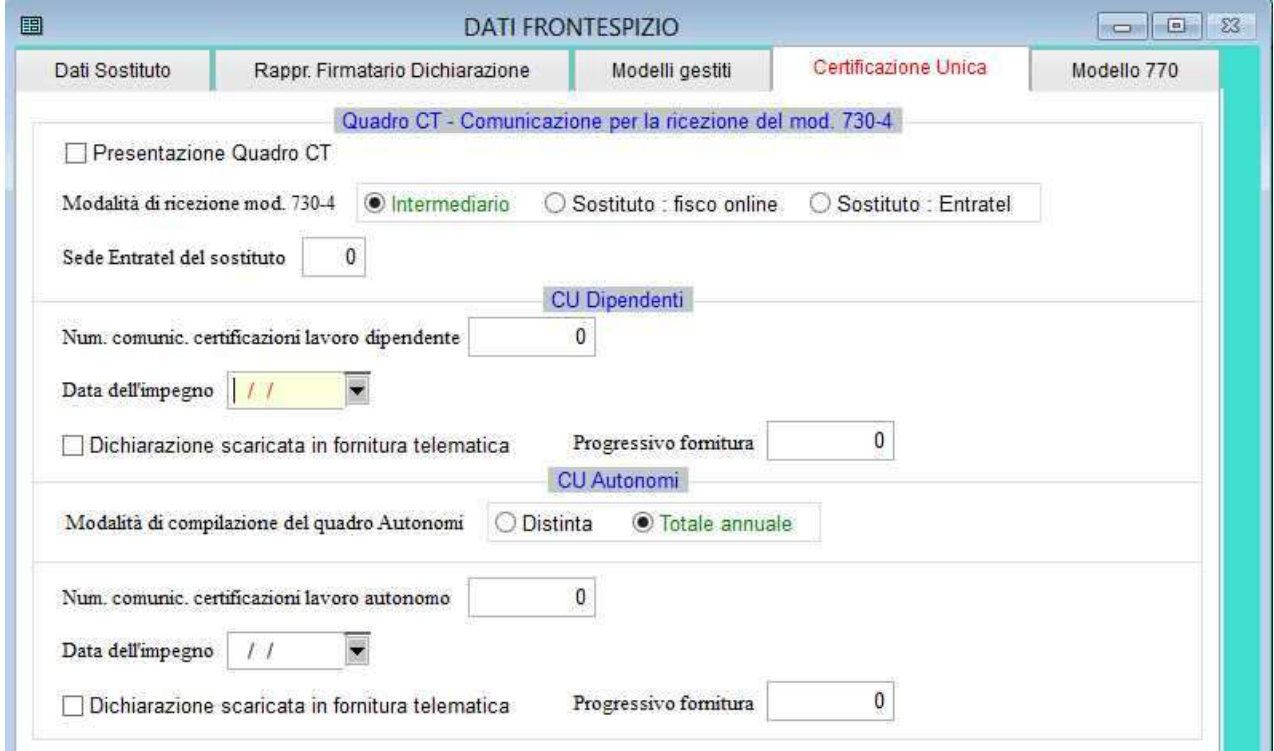

Dopo avere impostato i dati necessari nel frontespizio, si può procedere alla stampa dei modelli CU 2023, selezionando l'opzione **STAMPA UFFICIALE MOD. CU** dal menu **CERTIFICAZIONE UNICA**. In questa fase è possibile stampare sia il quadro Dipendenti che Autonomi, sia il modello SINTETICO che ORDINARIO.

A seconda del quadro e modello selezionato, si può scegliere se stampare il Frontespizio, il Quadro CT, le istruzioni ministeriali e il quadro della Scelta per il 5-8-2 per mille. E' anche possibile eseguire la stampa di singoli percipienti indicando il numero di progressivo (o un range in ordine di progressivo). Si può scegliere il tipo di copia da stampare (originale, copia dipendente o copia datore di lavoro). Come di consueto è possibile inviare la stampa del modello a Printweb per avere il documento in formato PDF. Con l'esportazione del modello a PrintWeb, barrando l'opzione VIDEO, il modello non verrà stampato ma solo memorizzato su PrintWeb.

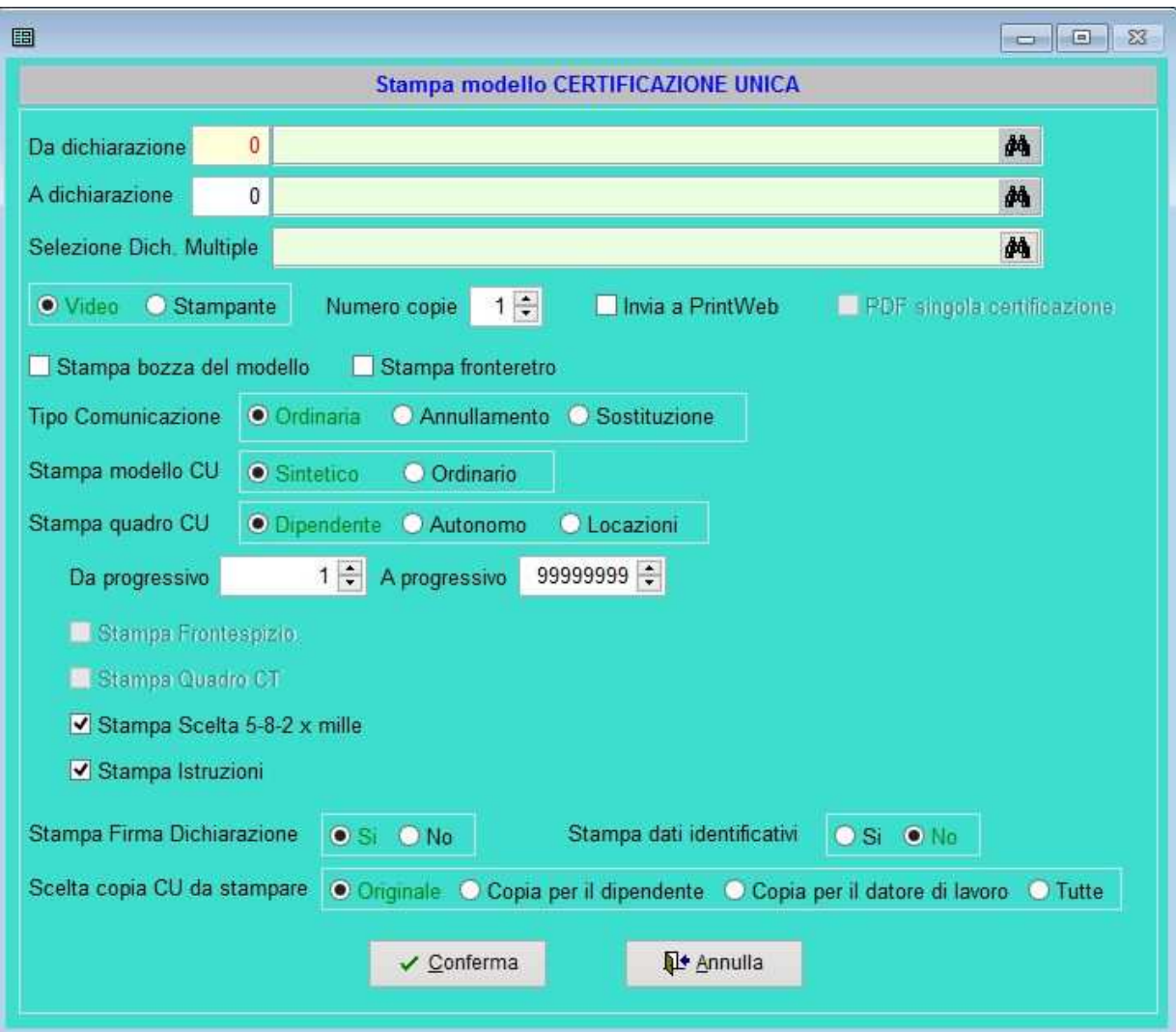

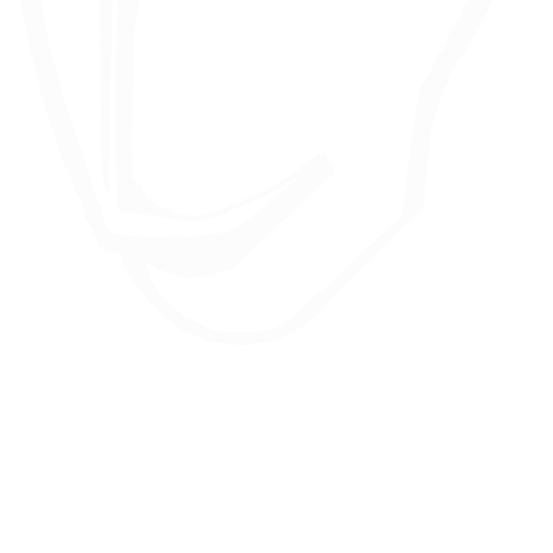

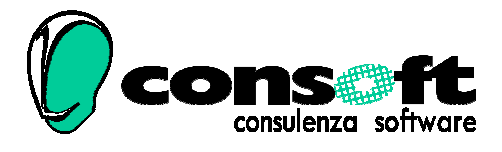

CON. SOFT. SNC - LARGO ERFURT, 7 - 29100 PIACENZA - P.IVA 00273120337 TELEFONO 0523 593334 - TELEFAX 0523 593412 E-MAIL info@consoft.biz - INDIR. WEB www.consoft.biz

*Installazione CU/770-2023* 11